### 尊敬的顾客

感谢您购买本公司产品,在您初次使用该产品前,请您详细地阅读本使用说明 书,将可帮助您熟练地使用本装置。

我们的宗旨是不断地改进和完善公司的产品,因此您所使用的产品可能与使 用说明书有少许的差别。如果有改动的话,我们会用附页方式告知,敬请谅解! 您有不清楚之处,请与公司售后服务部联络,我们定会满足您的要求。

#### 注意事项

请阅读下列安全注意事项,以免人身伤害,并防止本产品或与其相连接的任 何其它产品受到损坏。为了避免可能发生的危险,本产品只可在规定的范围内使 用。

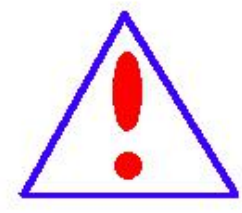

只有合格的技术人员才可执行维修。请勿擅自打开仪器,否则将不 能得到保修等各种服务,出现任何问题请先电话联系售后服务部。

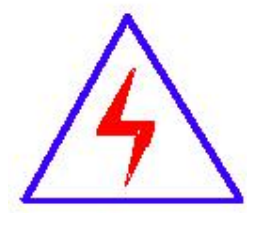

由于输入输出端子、测试柱等均有可能带电压,您在插拔测试线、 电源插座时,会产生电火花,小心电击,避免触电危险,注意人身 安全!

- 防止火灾和人身伤害
- ◆ 使用适当的电源线:只可使用本产品专用、并且符合本产品规格的电源线。
- 正确地链接和断开: 当测试导线与带电端子连接时, 请勿随意连接或断开 测试 线。
- 产品接地:本产品除通过电源线接地导线接地外,产品外壳的接地柱必须 接地。为了防止电击,接地导体必须与地面相连。在与本产品输入或输出终 端连接前,应确保本产品已正确接地,请自行检查用户接地线是否可靠。
- 注意所有终端的额定值:为了防止火灾或电击危险,请注意本产品的所有 额定值和标记。在接线之前,请阅读产品使用说明书,以便进一步了解有关 额定值的信息。
- 请勿在仪器未装好时操作:如盖板或面板已卸下,请勿操作本产品。
- ◆ 使用适当的保险管:只可使用符合本产品规定类型和额定值的保险管。
- 避免接触裸露电路和带电金属:产品有电时,请勿触摸裸露的接点和部位。
- ◆ 有可疑的故障时,请勿操作: 如怀疑本产品有损坏 ,请本公司维修人员进 行检查,切勿继续操作。
- ◆ 请勿在潮湿、易爆环境下操作,保持产品的清洁和干燥。

#### -安全术语

警告:警告字句指出可能造成人身伤亡的状况或做法。

小心:小心字句指出可能造成本产品或其它财产损坏的状况或做法。

# 

<span id="page-3-0"></span>一、概述

HC2021W 无线二次压降及负荷测试仪是我公司根据多年生产无线二次压降经 验最新改进的第三代产品,它采用互感器二次线路载波通信技术,和前几代产品 相比,彻底解决了使用 GPS 和 ISM 无线做为同步采样信号时受天气、高楼等复杂 环境而影响压降测试的缺点。

本产品的载波通信采用了高阻输入技术,工作时不影响电能计量准确性,通 信距离大于 1 公里。

HC2021W 无线二次压降及负荷测试仪采用主机和辅机两部分组成,由主机发射 同步信号自动完成二次压降的测量,不需要在电能表侧和 PT 端之间拉设临时电缆, 从测试原理上杜绝了因拉设电缆可能引起的电网事故,既保证了电能计量的准确 性,又不影响电网的安全稳定运行,解决了应用传统的 PT 二次回路压降测试仪测 试时拉线工作量大、容易出事故的难题。

### <span id="page-3-1"></span>二、功能介绍

- 1. 9 寸高分辨率高亮度 TFT 真彩色液晶显示清晰明亮;
- 2. 采用了与 WINDOWS 相似的图形化操作界面, 全汉字显示, 纯触摸屏操作;
- 3. 智能帮助系统,随时向用户提供操作方法;
- 4. 内置标准汉字库,手写输入方法,采用专业识别引擎,可连笔手写;
- 5. 采用载波通信进行同步采样和数据传输;
- 6. 载波通信采用了高阻输入技术,工作时不影响电能计量准确性,通信距离 大于 1 公里。
- 7. 具有接线错误判断功能,可显示表计端和 PT 端电压相序图,判断接线正 **确性; the contract of the contract of the contract of the contract of the contract of the contract of the contract of the contract of the contract of the contract of the contract of the contract of the contract of the cont**
- 8. 能在三相三线、三相四线、单相等方式下进行全自动测量,自动计算三相 的比差、角差、压降和 综合误差;
- 9. 不需断开二次回路, 使用钳表测量 CT 和 PT 负荷, 安全快捷;
- 10.内置大容量存储器,能存储10万条现场测试数据。
- 11.内置了 4 种用户自定义设置参数,方便和各种 MIS 系统连结;
- 12.完善的 PC 机后台管理软件,可对现场的数据进行管理和打印测试结果, 并能和各种 MIS 接口对接;
- 13.内置高能锂电池连续工作时间大于 8 小时。

# <span id="page-3-2"></span>三、性能指标

### <span id="page-3-3"></span>**3.1** 二次压降测试技术指标

1)测量范围:

比差(%): 0.001~99.9 分辨率: 0.001

角差(分):0.01~999.9 分辨率:0.01

2)基本误差:

精度等级:1 级  $\Delta X = \pm (X \times 1\% + Y \times 1\% \pm 0.02\%)$  $\Delta$ Y= $\pm$  (X $\times$ 1% +Y $\times$ 1% $\pm$ 0.5  $\overleftrightarrow{}$ )

3)工作范围:

20.0~120.0V

### <span id="page-4-0"></span>**3.2** 二次负荷测试技术指标

1)测量范围:

导纳 (ms): 99.99 阻抗(Ω): 25.00

2)基本误差:

 $\Delta$ X=± (X×1% +Y×1%±1个字)  $\Delta$ Y= $\pm$  (X×1% +Y×1% $\pm$ 2 个字)

3)工作范围:

电压:20.0~120.0V 电流:0.05~6.0A

# <span id="page-4-1"></span>四、面板

主机面板布置如图 1 所示:

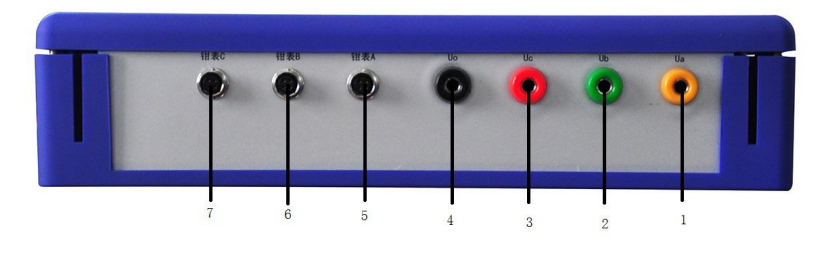

图 1 主机前侧面板布局

- 3、C 相电压输入插座; 4、零线电压输入插座; 5、A 相钳表插座; 6、B 相钳表插座 7、C 相钳表插座;
- 1、A 相电压输入插座; 2、B 相电压输入插座;
	-
	-

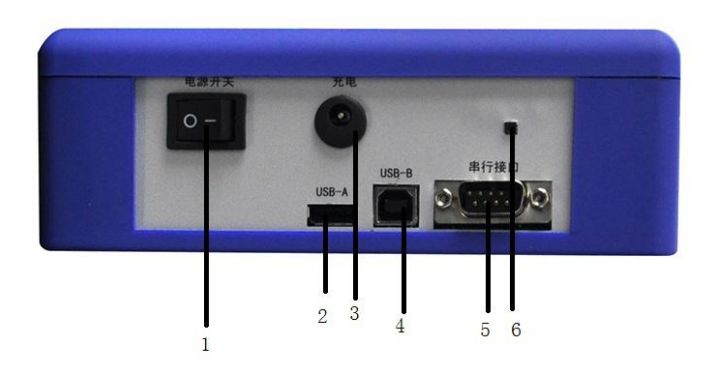

图 2 主机右侧面示意图

1、电源开关 2、USB-A 口 3、充电口

4、 USB-B 口 5、串行接口 6、温湿度感应器

从机面板布置图如图 2 所示:

图 2 从机面板布局

- 1. 电压输入端子;
- 2. 无线通信天线插座;
- 3. RS232 串行通信接口;
- 4. USB 接口;
- 5. 多功能接口(电池充电输入、放大器供电输出和电缆同步接口);
- 6. 电源开关;
- 7. 键盘;
- 8. 液晶;

# <span id="page-5-0"></span>五、开机

### <span id="page-5-1"></span>**5.1** 开机

按下电源开关(图 1:7),红色指示灯点亮。仪器首先进入如图 3 所示开机画 面。

欢迎使用

二次压降及负荷

# 测试仪

图 3 开机欢迎界面

### <span id="page-6-0"></span>**5.2** 状态栏

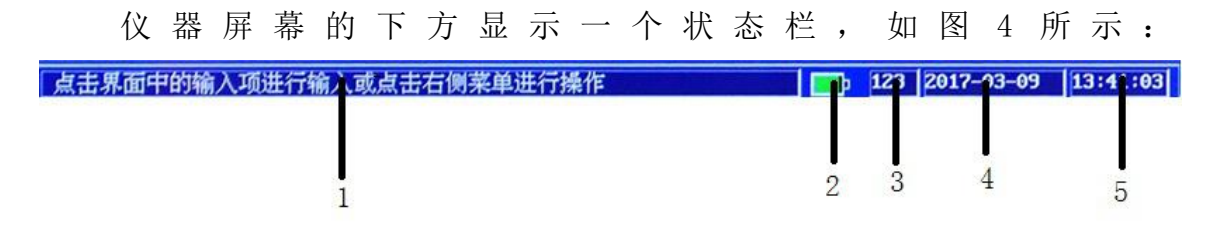

图 4 状态栏

- 窗口 1: 操作提示窗口: 本设备内置了智能帮助系统, 在此处随时向用户提供 操作方法。
- 窗口 2:内置电池容量指示。
- 窗口 3: 输入状态指示。通过触屏键盘或手写板输入数据。 123:表示数字输入键盘 手写:表示手写板输入
- 窗口 4:当前日期。
- 窗口 5:当前时间。

### <span id="page-6-1"></span>**5.3** 输入方法

本仪器采用触屏手写实现输入,包括数字键盘和手写两种模式 1) 数字键盘输入阿拉伯数字

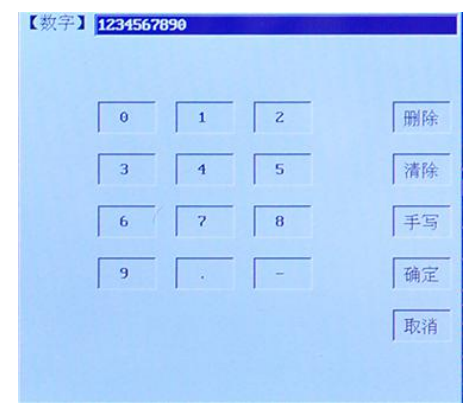

图 5-1 数字输入

- 删除:删除当前位置的数字。
- 清除:清除当前输入框的数据。
- 手写:切换至手写板输入。
- 确定:完成输入,关闭数字键盘。
- 取消:取消输入操作,关闭数字键盘。
- 2)输入汉字或字母:采用手写板输入手写输入 手写输入汉字或字母。按"数字"键切换到数字键盘。

# <span id="page-7-0"></span>六、操作

### <span id="page-7-1"></span>**6.1** 综合测试

- 1) 综合测试功能的实现方法
- a) 在系统设置中(参见 6.10.1)将开机画面选择为综合测试,仪器退出开机 欢迎画面(图 3)后直接进入此功能。
- b) 在主菜单下,选取综合测量进入此功能。
- 2)进入此功能后界面如图 6 所示:

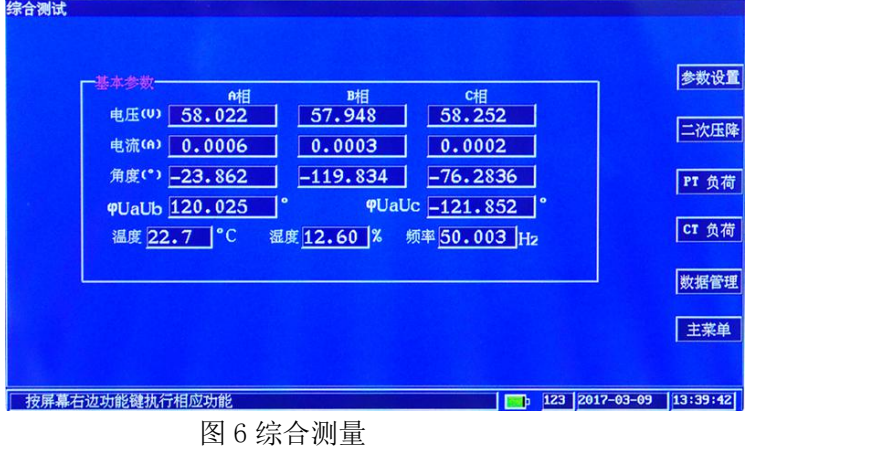

#### 3)各参数含义

基本参数包括电压、钳表电流、角度及现场温度、湿度和频率。

#### <span id="page-7-2"></span>**6.2** 主菜单

主菜单(如图 7)是本仪器的主控室,需要什么功能只要点击相应的图标即可。 一般来说相应功能模块完成任务后都回到主菜单。

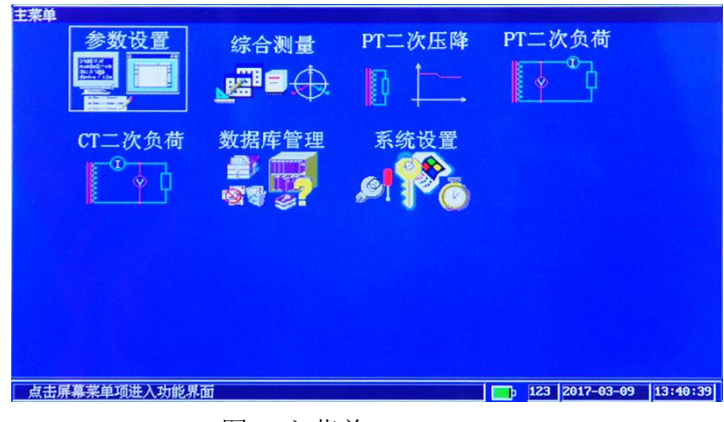

图 7 主菜单

#### <span id="page-7-3"></span>**6.3** 测试参数设置

在主菜单状态下,按参数设置键可进入测试参数设置界面,如图 8 所示:

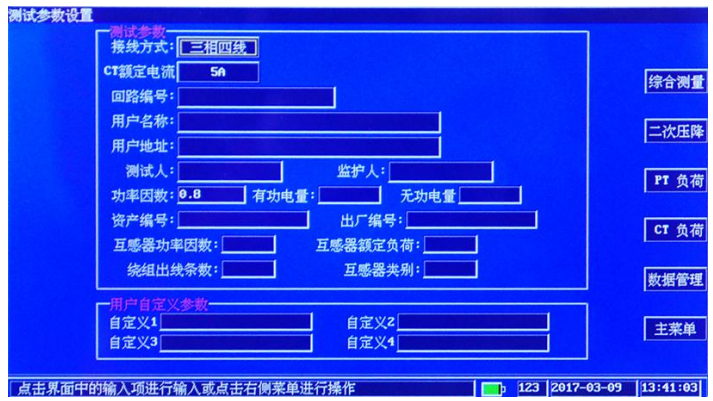

图 8 测试参数设置

1) 接线方式

可选择三相四线和三相三线。

三相三线是指三相三线 V 型接法。

若选择的接线方式不正确,测得的 PT 压降的综合误差数据与 PT 负荷的数

#### 据不正确。

2) CT 额定电流

可选择 1A 和 5A。

CT 额定电流为互感器侧的标定额定二次电流。CT 额定电流选择不正确,

#### CT 负荷测试的数据将会不正确;

3) 回路编号

最大输入的位数 24 位数。

4) 用户名称

可输入最大长度 40 字节, 即 20 个汉字或 40 个字符。

5) 测试人和监护人

可输入最大长度 8 字节, 即 4 个汉字或 8 个字符。

6) 功率因数

是指线路平均功率因数。可用线路的半年或一年的有功电量和无功电量 求得, 公式:

平均功率因数=有功电量/√有功电量2+无功电量2。

如果不知道平均功率因数可取 0.8,但线路平均功率因数必须输入,否则 PT 压 降的综合误差数据将会不正确。

7) 有功电量

实际抄表值。

- 8) 无功电量 实际抄表值。
- 9) 资产编号

最大输入的位数 30 位。

10) 出厂编号

最大输入的位数 30 位。

11) 互感器功率因数,互感器额定负荷,绕组出线条数,互感器类别参考实际情况 设置。

12) 用户自定义参数

- a) 用户自定义参数共有四项,每项能输入 15 个字符;
- b) 用户自定义参数的名称可在系统设置中设置,参见 7.7。

注:在使用仪器测试前请务必在本界面中先设置好相关参数。

### <span id="page-9-0"></span>**6.5** 二次压降测量

#### 6.5.1 测试接线

测量时测试仪主机电压端子接 PT 侧电压, 从机电压端子接电能表侧电 压。接线示意图如图 9 所示。图中以三相三线为例,三相四线时仪器的 Ua Ub Uc 和 Uo 分别对应互感器侧、电能表侧的 Ua Ub Uc 和 Uo。

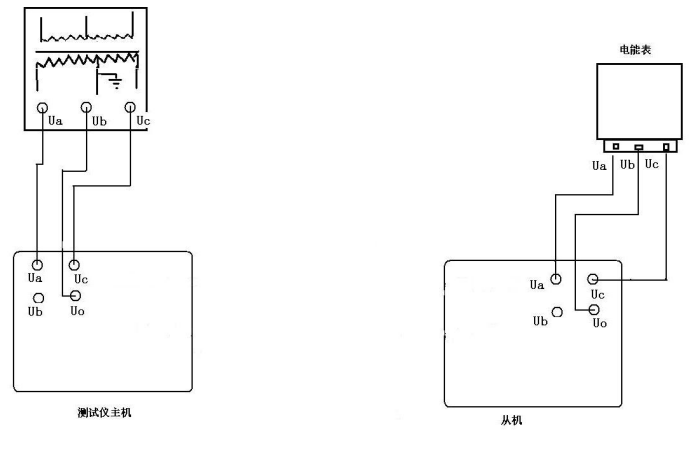

图 9 二次压降测量接线示意图

#### 6.5.2 二次压降的测试

a)参见图 9 接好电压测试线。

b) 主机开机后, 主机进入参数设置画面(6.3), 设置接线方式, 输入线路 平均功率因数;从机开机后不需设置。

d)参数设置后点击右边快捷键二次压降项可进入二次压降测量界面,主机 界面如图 10-1 所示,从机界面如图 10-2 所示。

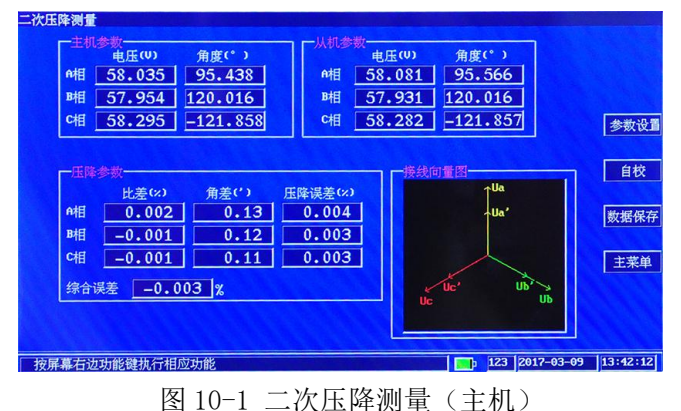

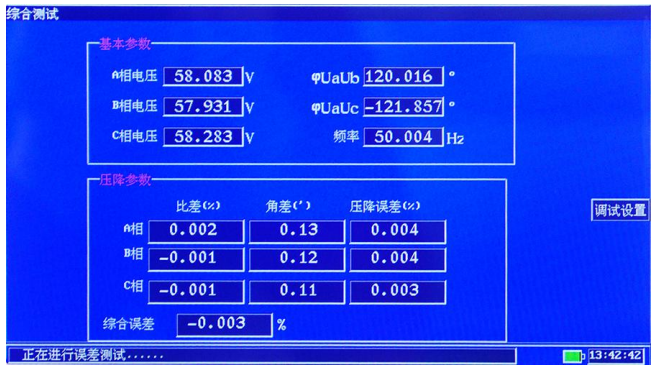

图 10-2 二次压降测量(从机)

d)如接线正确,主机即可显示各相的二次压降的参数;

e)接线的正确性可通过相量图直接判断,相量图上短线(带 '字母)是表示 从机的电压。

f)点击 整理键,弹出提示框如图 10-3,选择新纪录,数据保存为一条新 建记录,选择覆盖当前记录,数据保存时将之前所保存的记录覆盖。

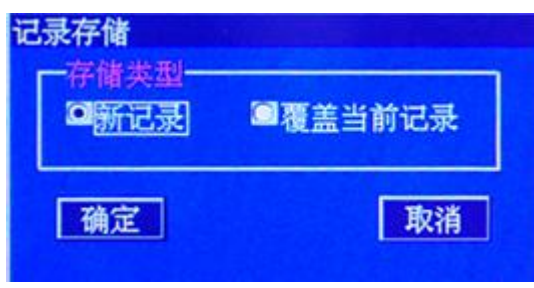

图 10-3 数据存储

### 6.5.3 自动校零

使用时发现测试结果偏差较大,可使用自校的功能。

a)把主从机放到一起,把主从机三相电压都接到同一个调压器输出端或可 调电源输出端。

b)按同步二次压降测试方法连接好其他的接线,在二次压降测试画面下按自 校键即可。

c)自校时三相三线和三相四线必须分开自校,三相三线送 100V 左右的电压, 三相四线送 57.7 V 左右的电压。

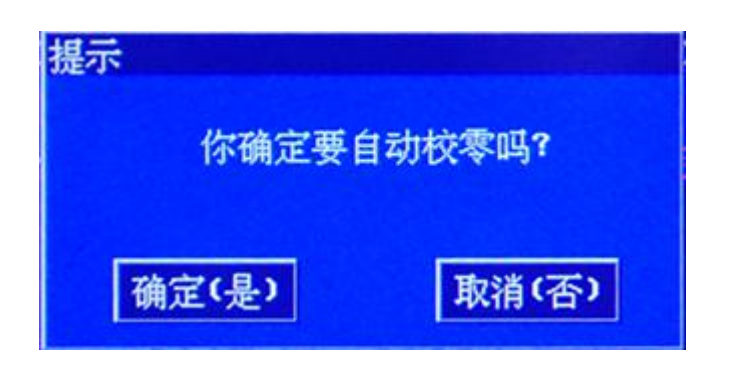

# 6.6 PT 二次负荷测量

#### 6.6.1 测试接线

1)测试仪电压输入插座接 PT 电压,用钳型表测 PT 电流。 三相三线接线示意图如图 12 所示。

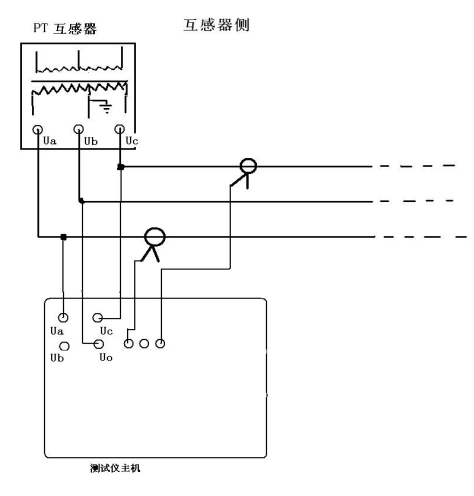

图 12 PT 二次负荷三相三线

#### 6.6.2 PT 二次负荷测试

在主菜单测试界面(或者测试参数界面)下,选择 PT 二次负荷项可进入二次 负荷测量界面,如图 13 所示:

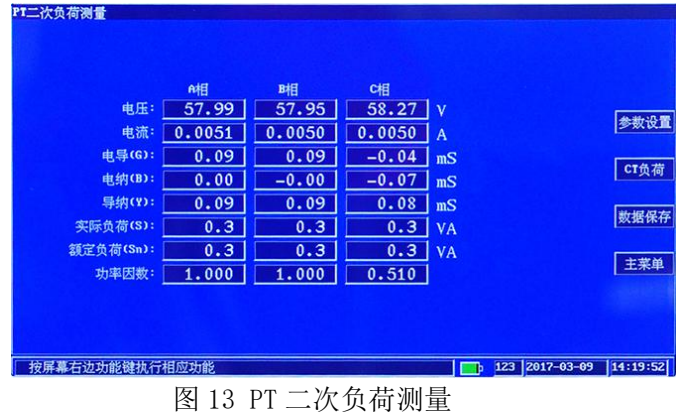

### 6.7 CT 二次负荷测量

#### 6.7.1 测试接线

测试仪电压输入插座接 CT 侧电压,用钳型表测 CT 电流。 三相三线接线示意图如图 14-1 所示。

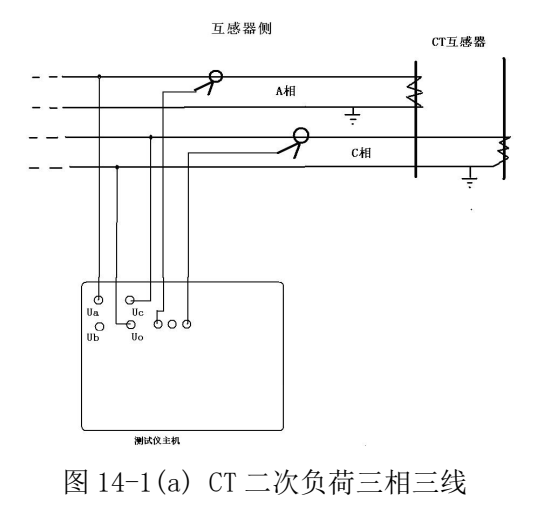

#### 6.7.2 CT 二次负荷测试

在主菜单界面(或者测试参数界面)下,选择 CT 二次负荷项可进入 CT 二 次负荷测量界面,如图 14-2 所示: CT二次名方列名

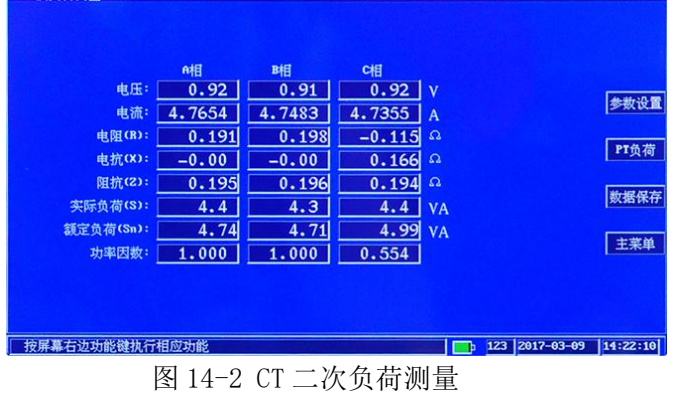

### 6.8 数据存储与管理

#### 6.8.1 现场测试数据存储

- a)如要存储现场的数据,在首次使用时需在数据库管理模块下新建一个文件, 参见 6.9.2 ;
- b)退出数据库管理模块后,下次开机可不用设置。

#### 6.8.2 数据库管理

在主菜单(或者参数设置)界面下选取数据库管理可进入此模块,如图 15-1 所示: フィング・シー アンディング・シーム しょうしょう

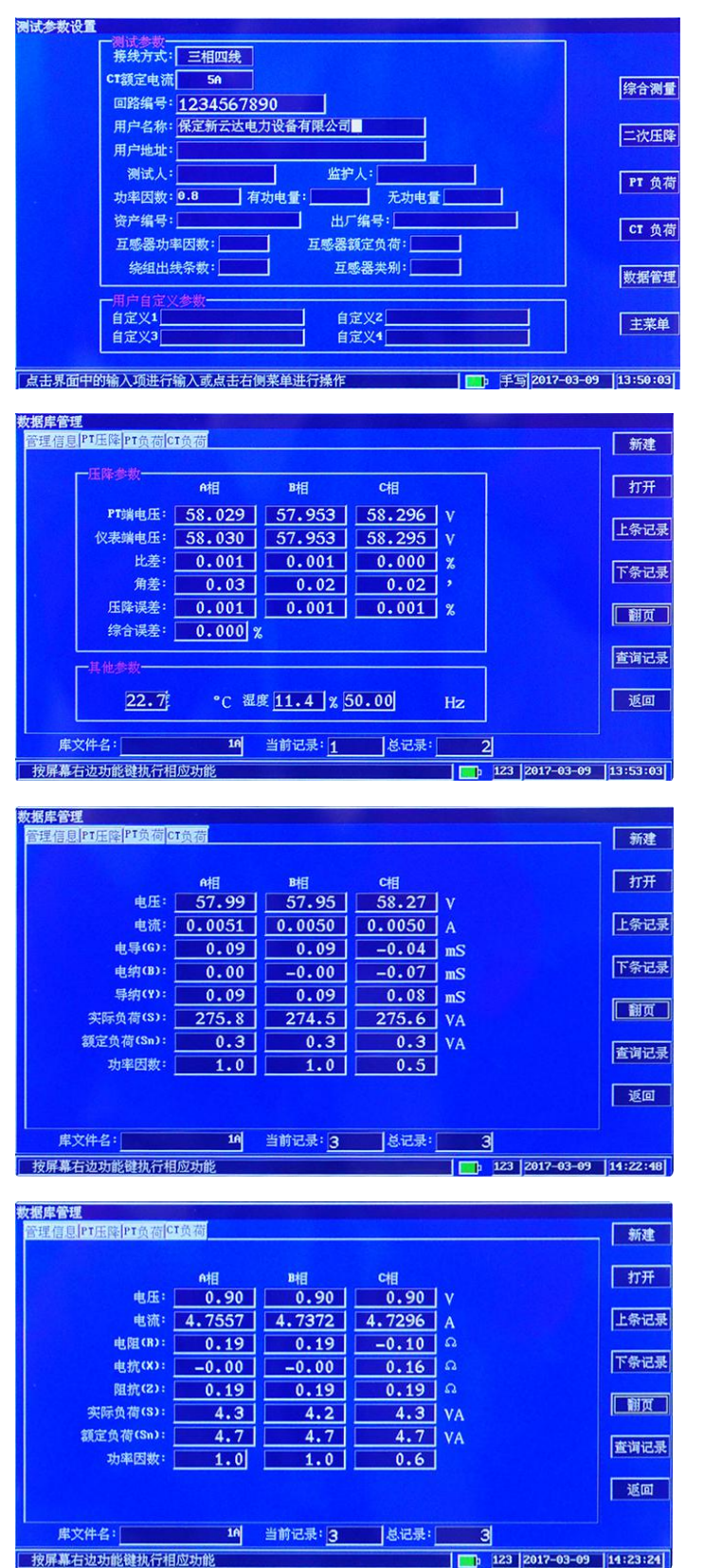

图 15-1 数据库管理

- 1) 点击 <sup>翻页 </sup> 键可显示同一条记录相应的"管理信息"、"PT 压降"、"PT 负 荷"、 "CT 负荷"记录项。
- 2) 按 <sup>新建</sup> 键, 可新建一个参数文件, 如图 15-2 所示:

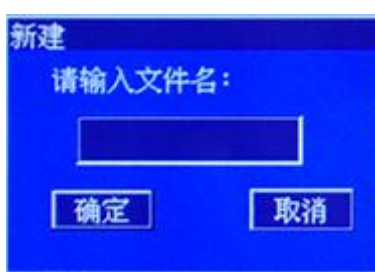

图 15-2 新建参数文件 此时可在编辑框输入不大于8个大写字符库文件名, 按确定键即可。

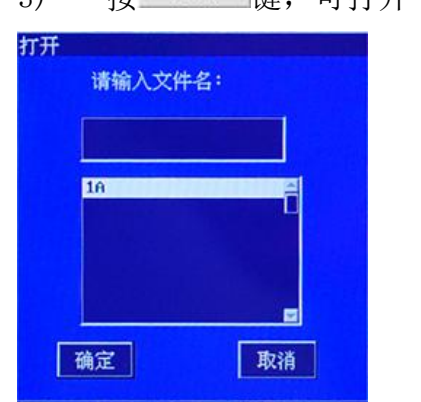

3) 按 <sup>打开</sup> 键, 可打开一个已存在的库文件, 如图 15-3 所示:

图 15-3 打开参数文件

此时可在编辑框输入参数文件名或按选择键在列表框中选择一个参数文件 名,按确定键即可。

4) 上条记录和下条记录<br>键为数据库记录移动键:

按 <sup>上条记录</sup>键,跳到当前记录上一条记录。

按 <sup>下条记录</sup>键, 跳到当前记录下一条记录。

5) 按<sup>查询记录</sup>键,出现如图 15-4 所示的对话框:

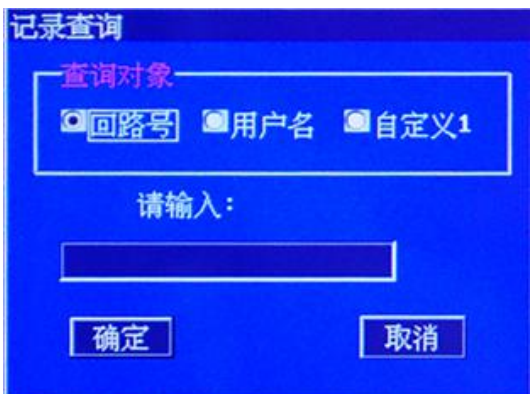

#### 图 15-4 记录查询

选择查询方式, 在编辑框输入要查询的内容按确定键, 如果库文件中有此记 录则跳到此记录。查询结果图 15-5 所示:

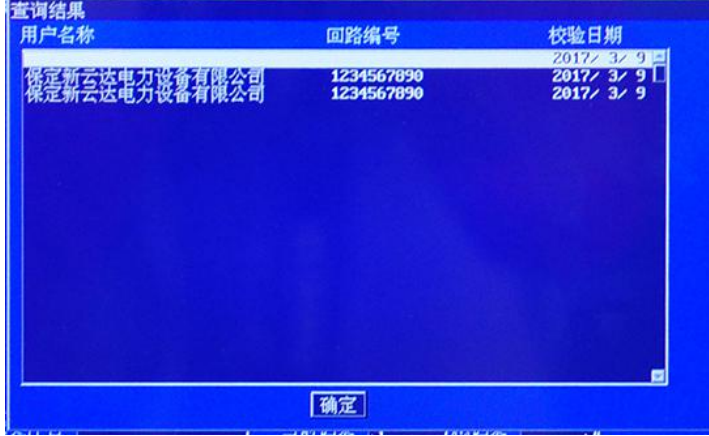

图 15-5 记录查询结果

6) 按返回键返回主菜单。

### 6.9 系统设置

在主菜单下选取系统设置可进入此功能模块,主要设置一些与操作和调试有 关的参数,与图 16-1 所示:

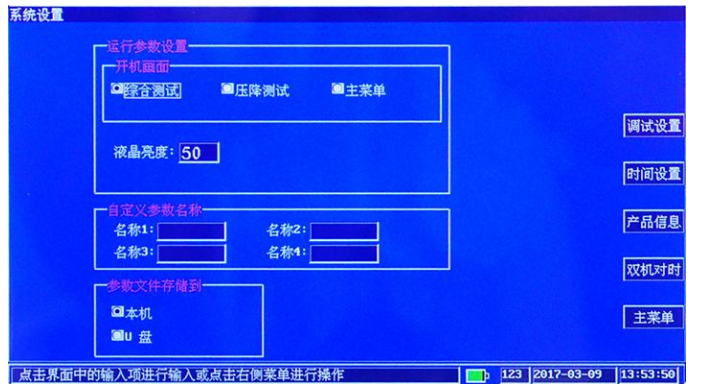

图 16-1 系统设置

6.9.1 运行参数设置

1) 开机画面:选择开机后直接进入的功能模块,可选:综合测试、无线压

降和主菜单;

- 2) 液晶亮度:选择范围 0-100,在能看见仪器显示情况下尽量选择最小值, 当用电池工作时可延长工作时间;
- 6.9.2 自定义参数名称设置

设置四个自定义参数的名称,最多输入 7 个字符或 3 个汉字。

6.9.3 调试设置

调试参数设置主要用来调整仪器各项参数的精度,每项都有密码保护,只 对调试维修人员和中试检测人员开放。

6.9.4 时间设置

设置系统的日期和时间,如图 16-2 所示:

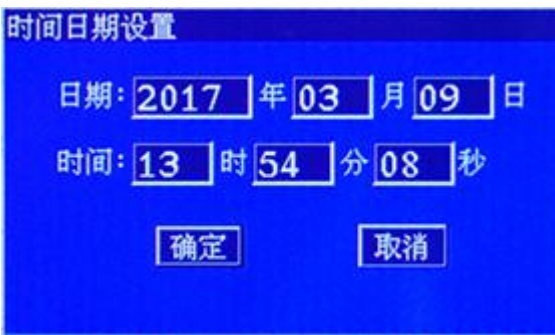

图 16-2 日期和时间设置

#### 6.9.5 双机对时

双机对时是为了测试主分机之间通信是否正常而设置的,如果显示对时成功 就可证明主分机之间通信正常。

# <span id="page-16-0"></span>七、复位

当测试过程中出现异常情况或死机时,请按复位键使本仪器重新启动。

# <span id="page-16-1"></span>八、升级

本仪器的软件可随时升级,升级方法如下:

- 1. 打开仪器电源。
- 2. 用 USB 通信电缆通过 USB 端口 (图 1:5) 把仪器和 PC 机连接起来。
- 3. 把需要升级的文件覆盖原文件即可。

# <span id="page-16-2"></span>九、常见问题及解决办法

### 9.1 二次压降无线同步测量按说明书已正确接好线,进入无线压降测试画面无任 何数据

无线通信受环境影响较大,使用时注意以下几点:

- a)在双机传输的方向上不能有金属屏蔽物(如开关柜),如果有金属屏蔽物 天线必须绕过金属屏蔽物或把天线置于金属屏蔽物之上。
- b)主从机都工作在远距离不同建筑物的室内时,此时无线信号需要穿越两 堵墙,信号衰减很大。如果建筑物有窗户时,要调整天线,想办法使无

线信号通过窗户传输,这样能大大提高无线通信距离。

- c)放置好天线后,也可以在主机的系统设置画面下,按双机对时键,如果 提示正确对时,即可证明双机无线通信可靠,可进行无线二次压降测试。
- d)如果仍然不能进行无线压降测量,可采用电缆同步方式进行压降测试, 此方案测试安全性同无线压降测试,且数据更稳定,误差更小。

#### 9.2 二次压降电缆同步测量数据误差大

二次压降电缆同步测量由于电缆的参数稳定不变,所以测试的数据相对 于无线同步而言要稳定准确得多,造成误差大原因是为了方便本仪器以后每 次检定时不一定都带电缆车,所以在参数设置里有电缆类型,测量时一定要 正确选择电缆类型,即用电缆车时一定要选择长线。

# <span id="page-17-0"></span>十、产品保证

本机自售出之日一年内,对非用户使用不当而产生的产品质量,问题实行保 修,产品终身维修。

# <span id="page-17-1"></span>十一、产品配置

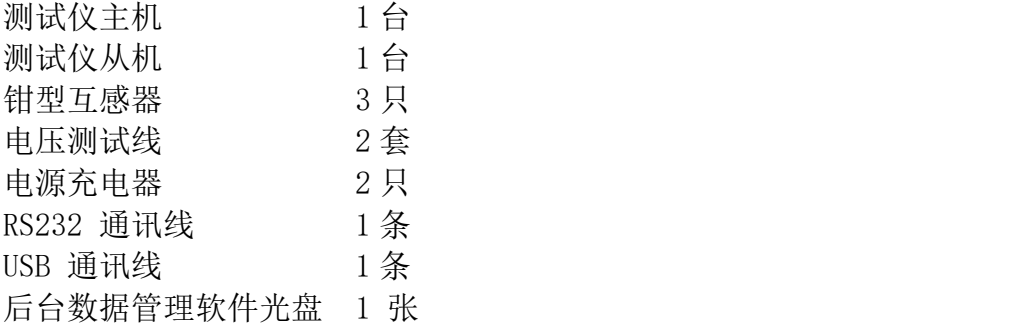